# 1.Add Chowmain generic IR thermostat. Use demo or activated license

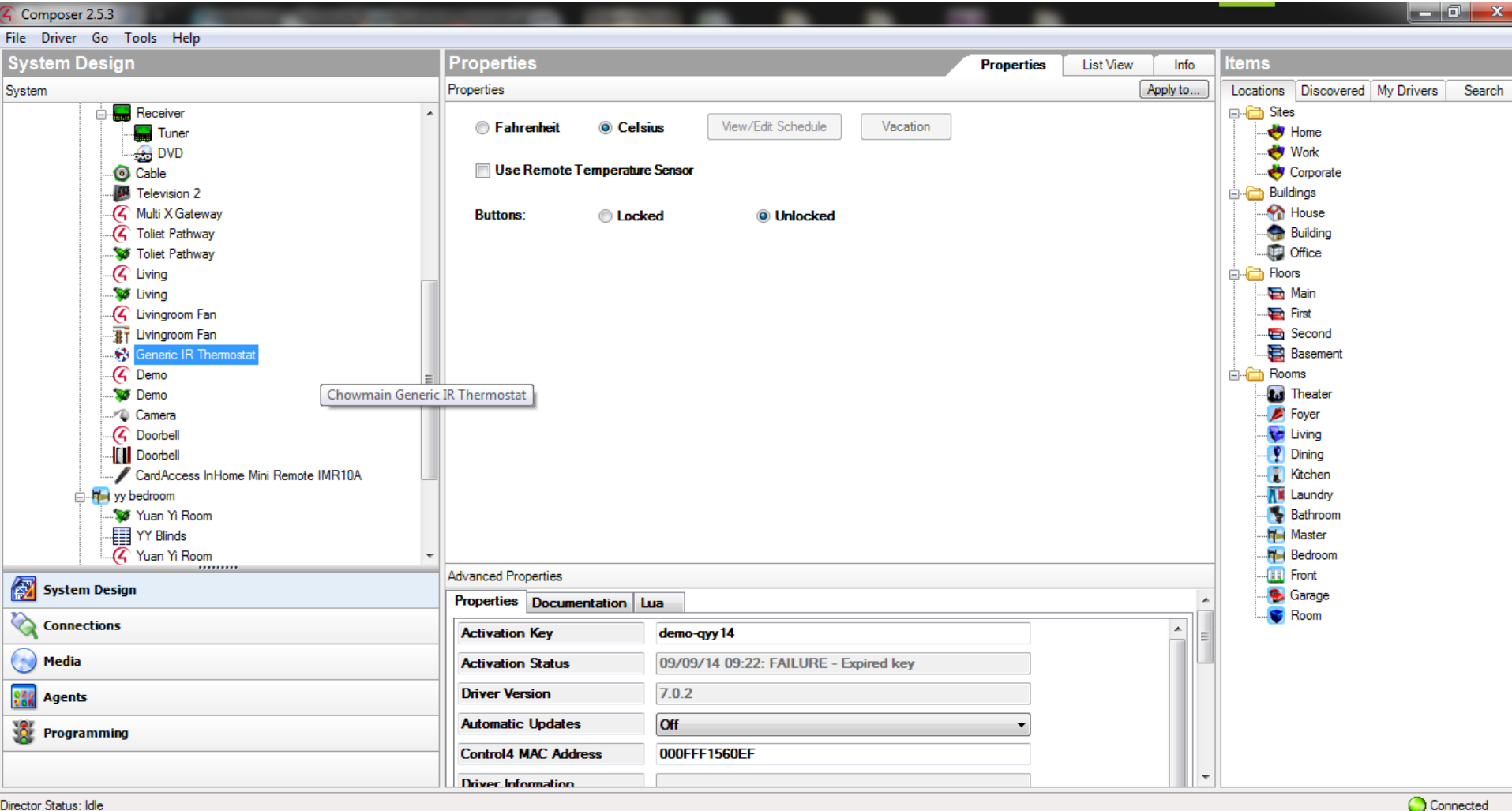

EN <sup>-</sup> - I<sup>n</sup> - 曹 - 페

9:30 AM

9/9/2014

 $\bigoplus$ 

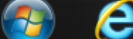

#### 2.Go to connection

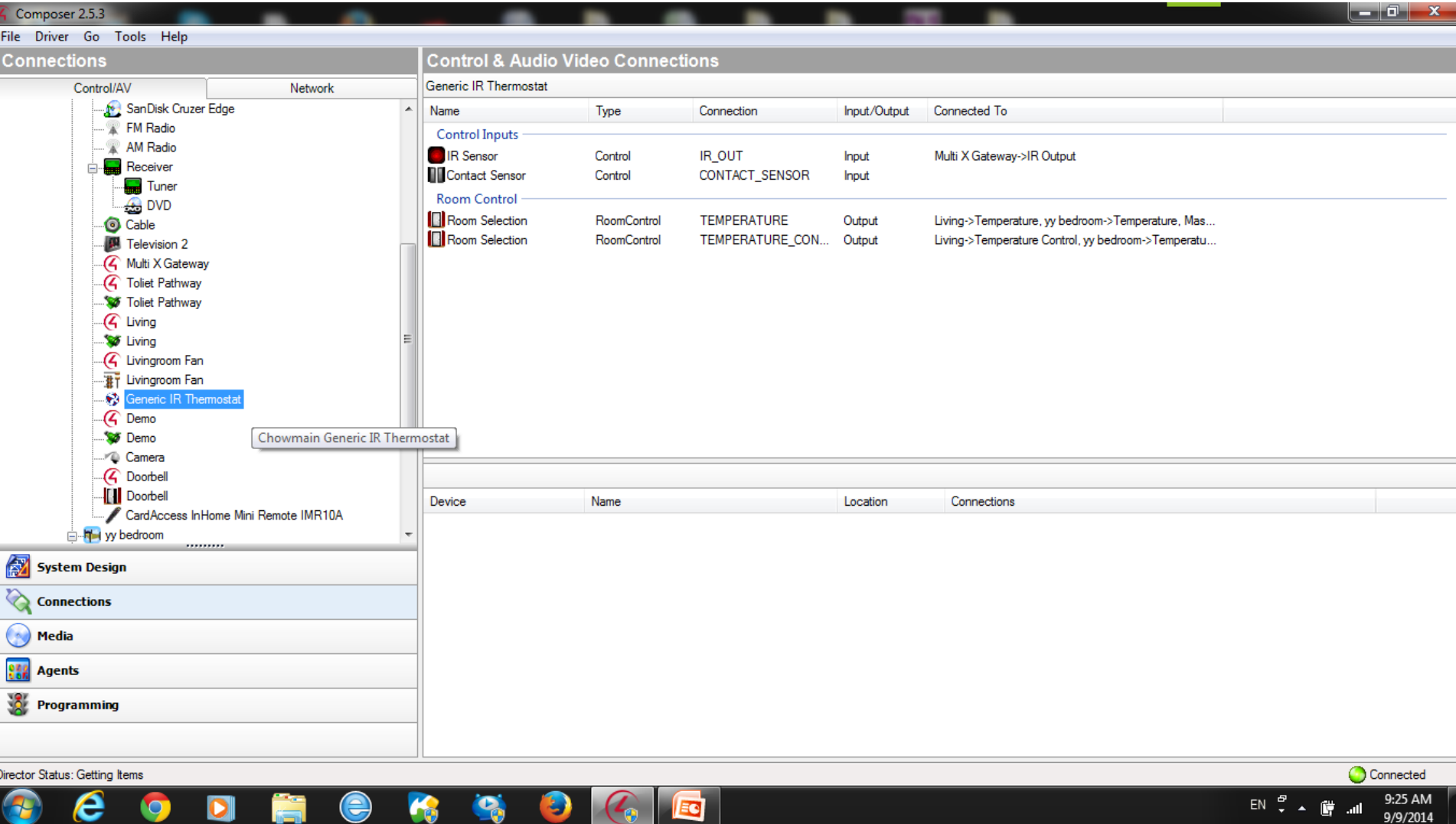

# 3. Connect IR input of thermostat driver to IR output of Multi X. Connect temperature sensor at Contact Sensor

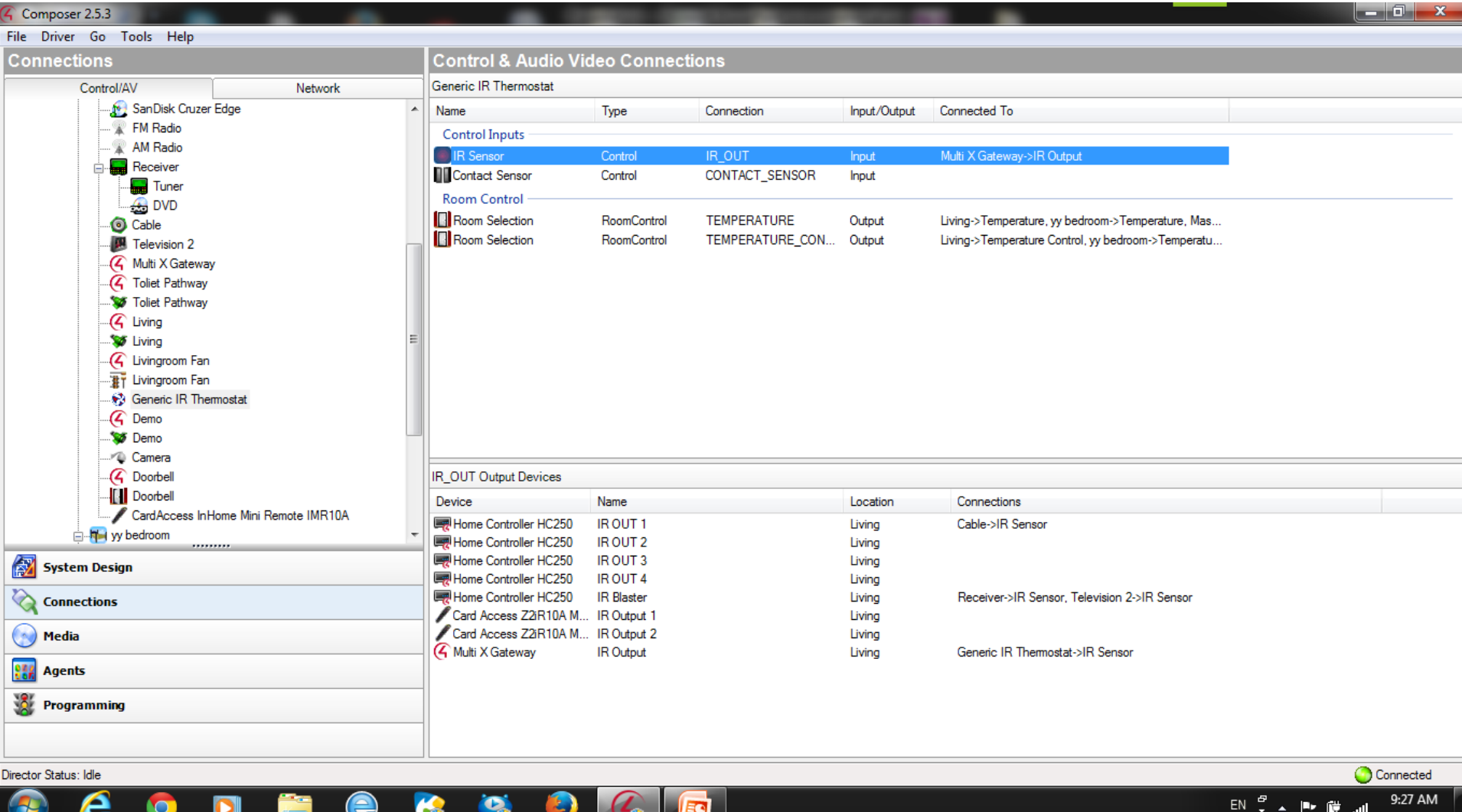

# 4. At properties of Chowmain IR thermostat driver, go setup url

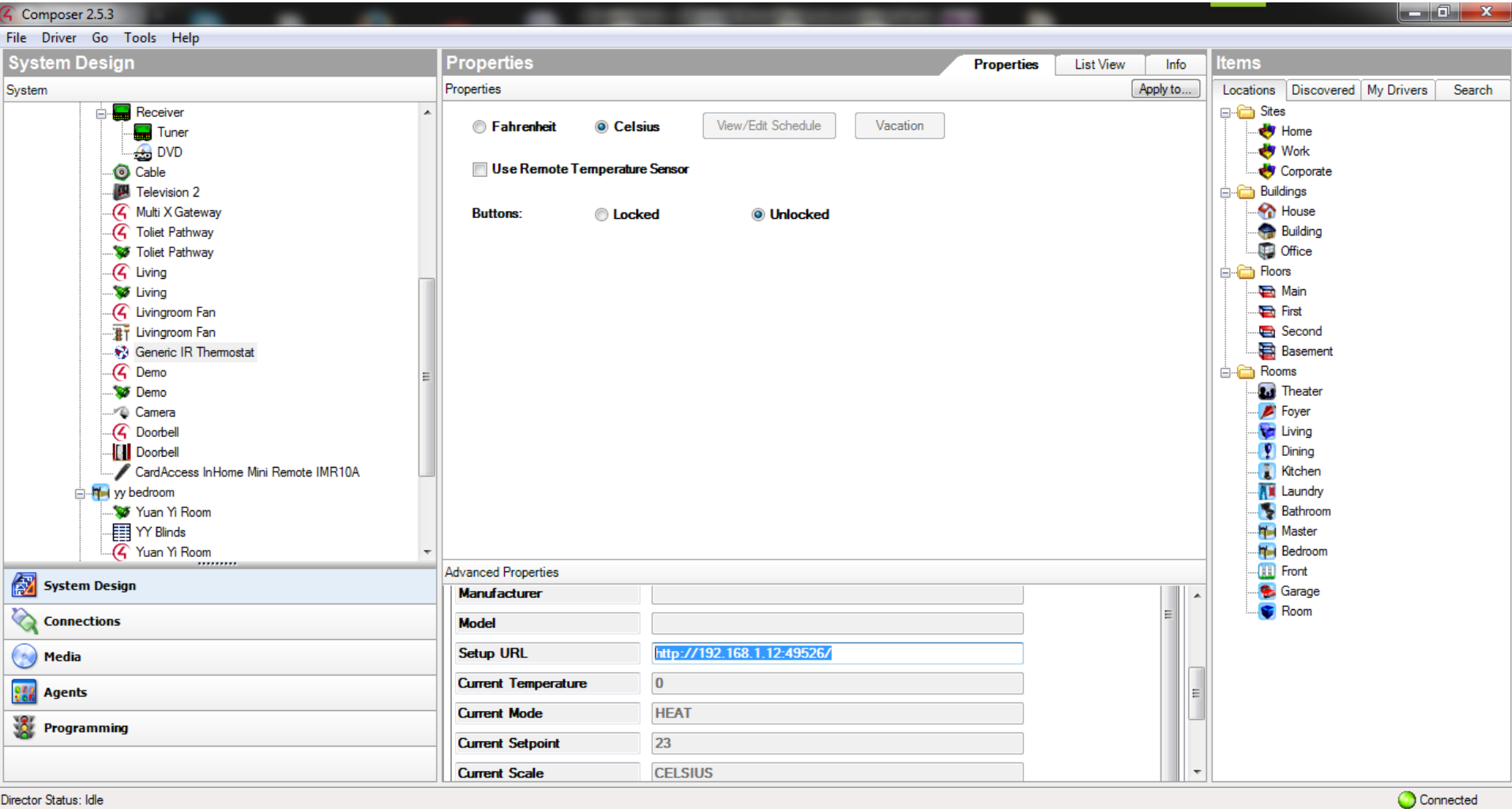

Ą

 $EN = 1$ 

9:33 AM

9/9/2014

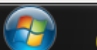

### 5. Enter setup url at internet browser

- Upon entering the setup url
- You can see an option to upload the IR thermostat template file of split AC.
- Extravegetables offer templates of IR AC so that you don't have to learn the code one by one which is pretty laborious. Please approach [simon@extravegetables.com](mailto:simon@extravegetables.com) for more information.
- In this scenario, Multi X act as an IR blaster and emit the IR code obtained from Chowmain Generic IR thermostat.